# Fédération Française De Pétanque et Jeu Provençal

Agréé par le Ministère de la Jeunesse et des Sports

## COMITE REGIONAL DU GRAND EST COMITE DES VOSGES

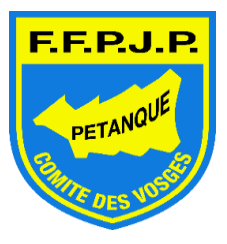

Maison des associations - entrée 12 - 88000 EPINAL

## **PROCEDURE POUR INSCRIRE VOS EQUIPES AUX DIFFERENTS CHAMPIONNATS**

La nouvelle version de GESTION-CONCOURS ne **nous permet plus** de vous faire parvenir un fichier à compléter en tapant uniquement le numéro de licence comme par le passé.

En effet la CNIL (commission nationale de l'informatique et des libertés) a demandé à la FFPJP de crypter le fichier des licenciés. Cela a été demandé dans le cadre de la protection des données personnelles. Jusqu'à présent toute personne (même extérieure au monde de la pétanque) ayant téléchargé GESTION CONCOURS pouvait extraire tous les licenciés de France avec l'état civil complet.

Dédormais, vous devrez constituer vous-même le fichier depuis GESTION-CONCOURS et nous le faire parvenir par mail selon la procédure ci-dessous.

#### **CREATION D'UNE LISTE SPECIALE DEPUIS GESTION-CONCOURS**

- 1. Ouvrir et mettre à jour votre base GESTION\_CONCOURS (peut se faire quotidiennement)
- 2. Vous n'avez pas besoin de lecteur, vous pouvez donc cliquer sur « NON »
- 3. Dans le menu « NOUVEAU » créer un concours. Petit conseil : donner un nom facile à retrouver. Cela facilitera votre travail de recherche pour l'envoi (exemple CHPT\_DB\_H pour doublette hommes). Ajouter éventuellement le nom de votre club et cliquer ensuite sur le bouton vert.

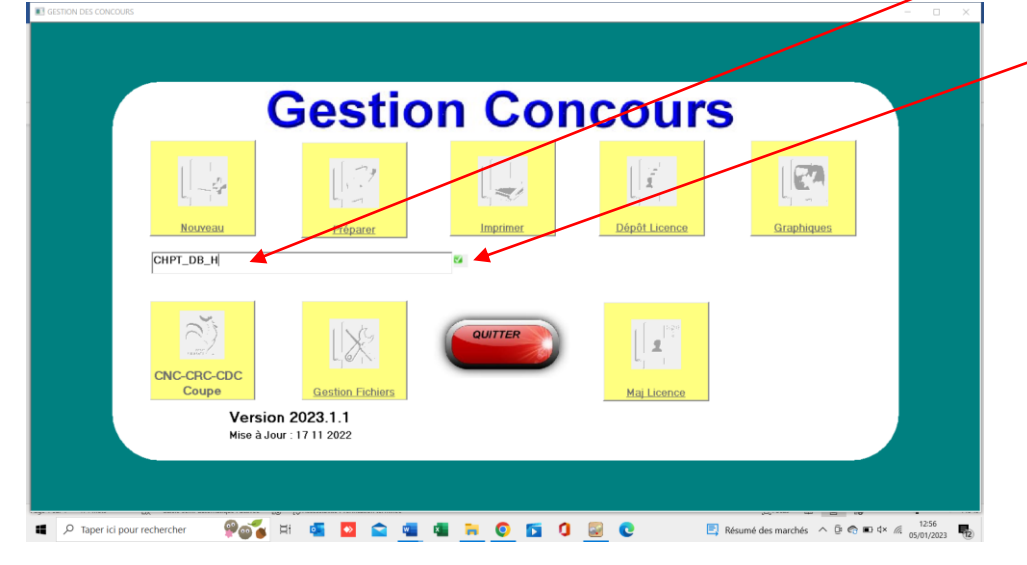

4. Dans le menu « PREPARER » sélectionner le concours et cliquer sur « OUVERTURE »

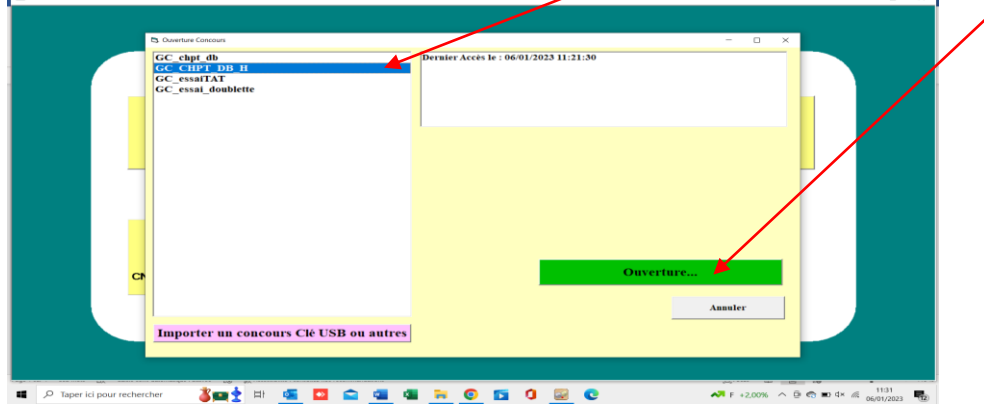

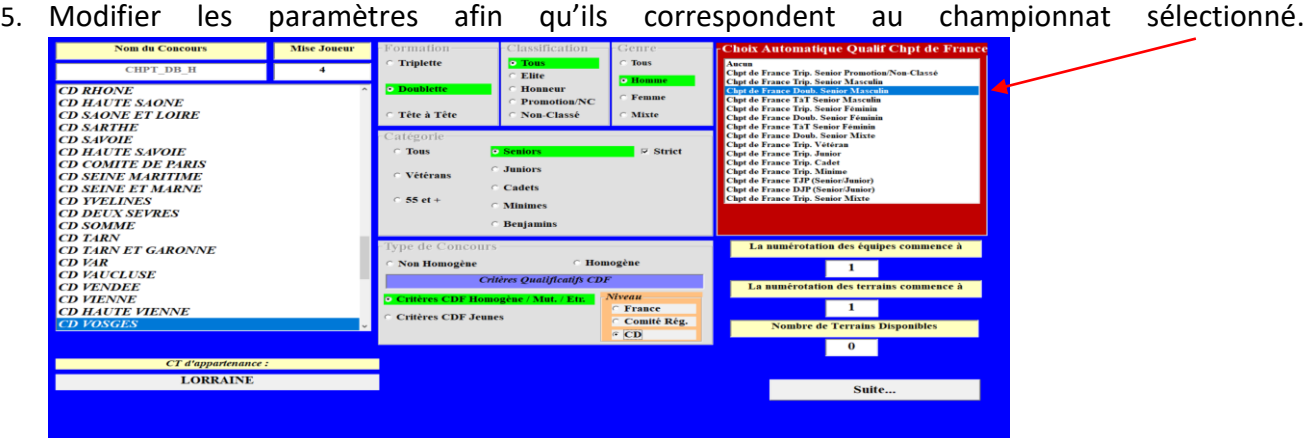

6. Enregistrer vos joueurs en tapant le numéro de licence ET appuyez sur ENTREE. Attendez quelques secondes et NOM, PRENOM et CLUB s'afficheront automatiquement. Si vous n'avez pas le numéro, vous pouvez saisir le nom. Dans ce cas il faudra choisir le joueur dans la liste proposée.

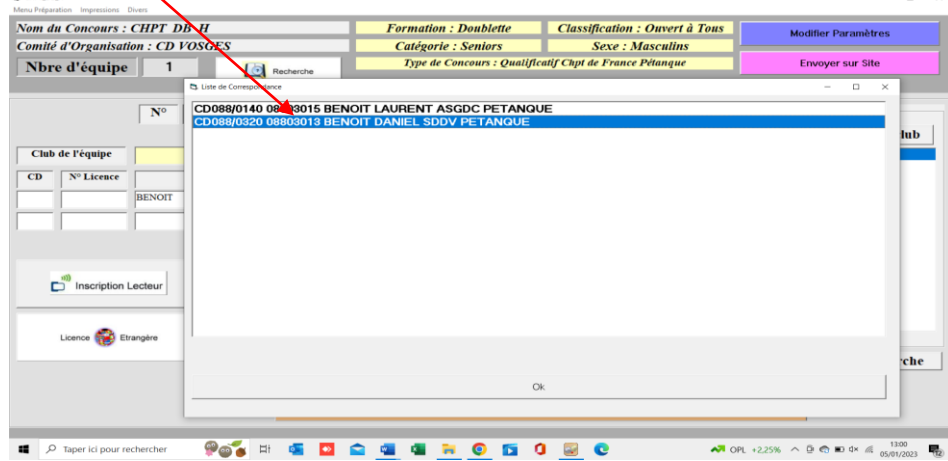

- 7. Lorsque la saisie est terminée et que vous venez d'inscrire le dernier joueur, NE SURTOUT PAS cliquer sur rajouter une équipe. Le dernier inscrit doit rester à l'écran. Cliquer sur le menu « préparation » puis sur « sauver ».
- 8. Vous pouvez revenir sur les équipes inscrites pour effectuer des modifications, suppression ou ajout à n'importe quel moment.
- 9. Vous pouvez également vérifier si votre liste est correcte en cliquant sur les flèches (à côté du N° d'équipe) ou en cliquant sur « impression » et « liste des équipes » puis choisir votre mode de visualisation

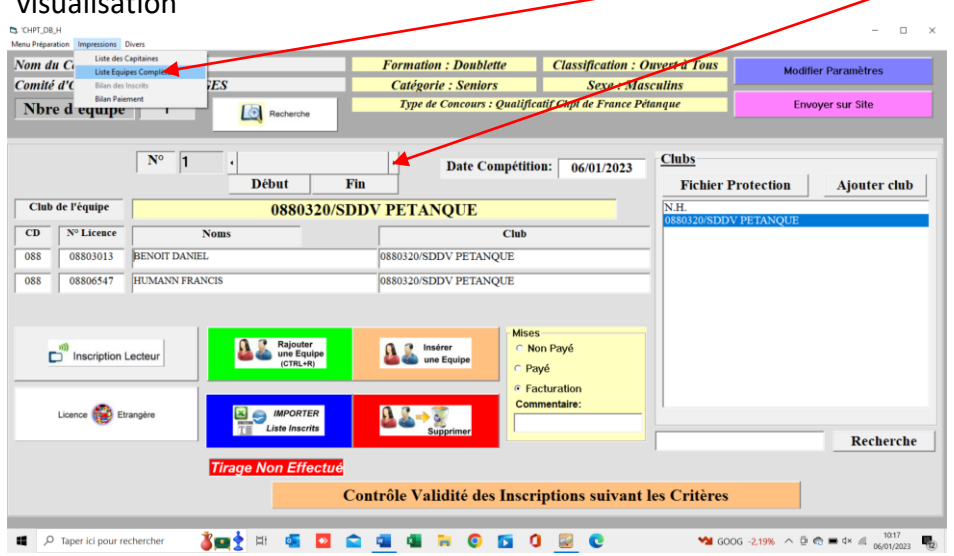

10. Lorsque toutes vos inscriptions sont saisies, cliquer sur « DIVERS » puis « EXPORTER LISTE DES INSCRITS »

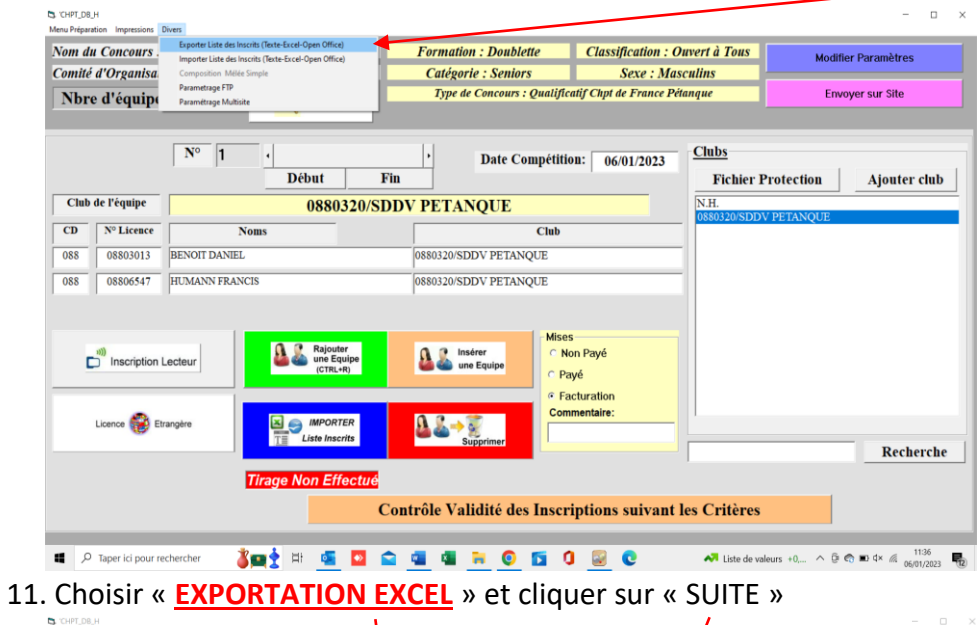

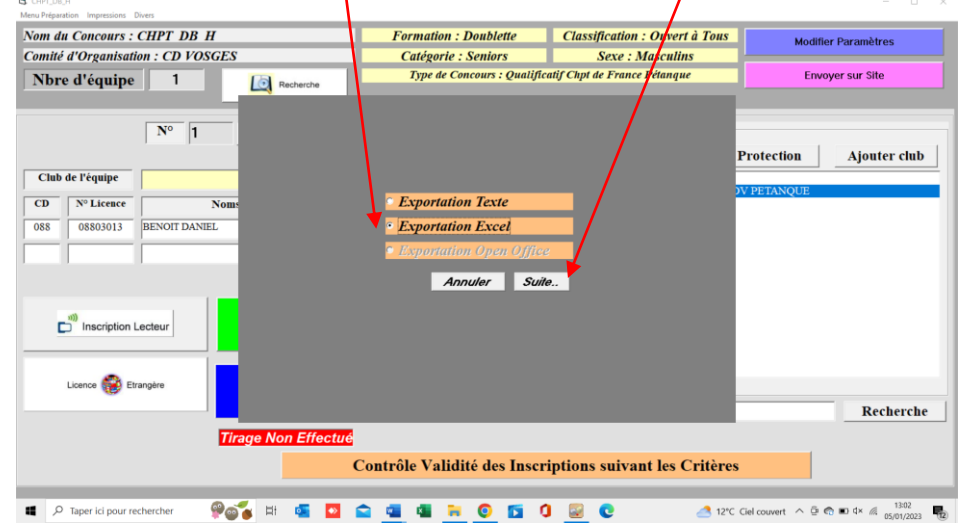

12. Un message vous indique que le fichier est créé et vous donne le nom du fichier ainsi que l'endroit où il est enregistré (disque C ; Gestion\_Concours). Cliquer sur « OK »

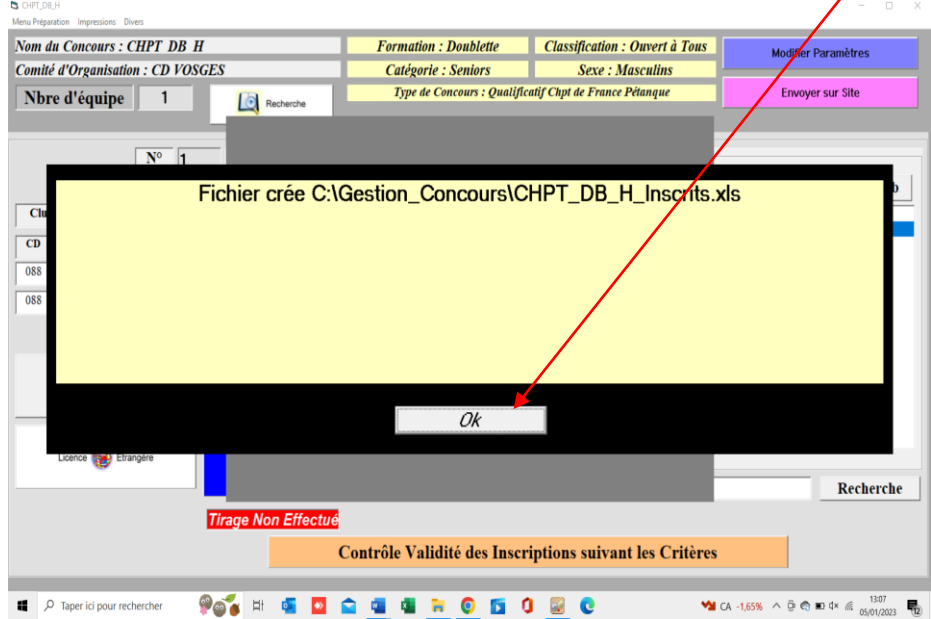

13. Vous pouvez quitter l'application GESTION\_CONCOURS en cliquant sur « MENU PREPARATION » puis « FERMER »

14. Le travail touche à sa fin. Ouvrir l'explorateur de fichiers et selon le modèle de votre ordinateur, cliquer sur « Windows (C) » ou « Poste de Travail » ou « Ordinateur » ou « Ce PC » et ouvrir « Gestion concours »

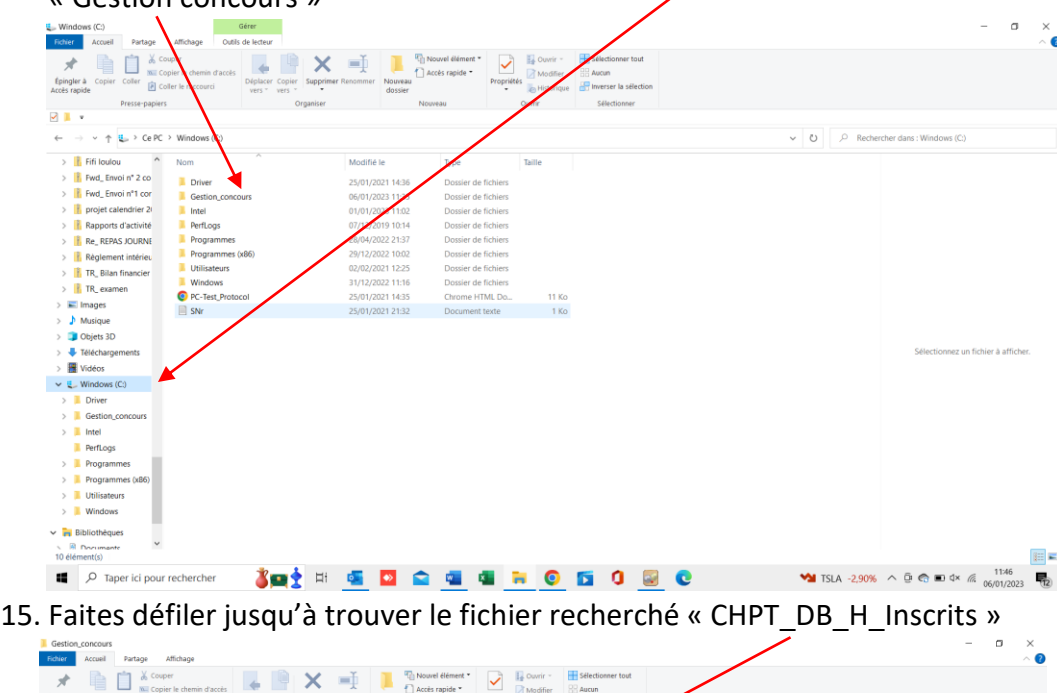

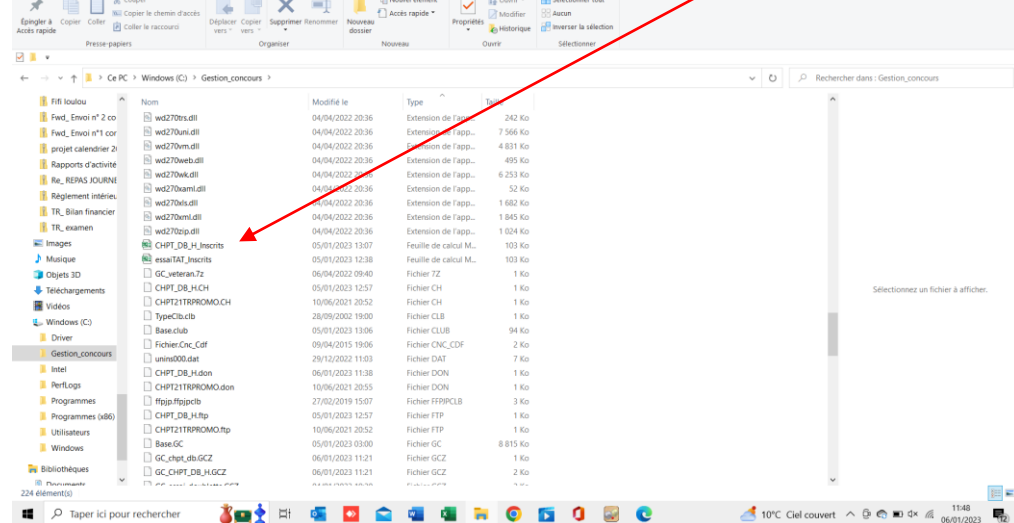

16. Double clic sur le fichier et la liste spéciale avec vos équipes inscrites s'affiche.

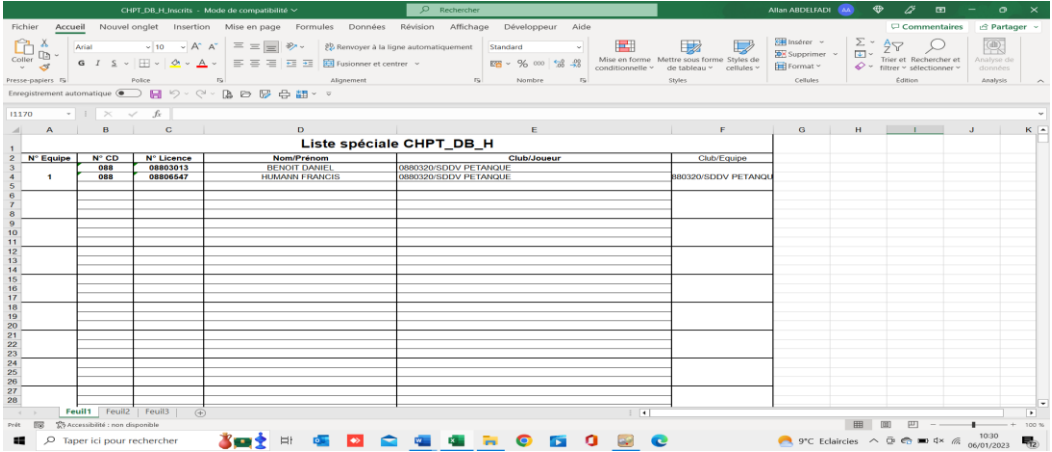

17. **Vérifier** que cette liste est correcte et **enregistrer le fichier** sur votre ordinateur. Vous pouvez dès à présent l'envoyer au comité des Vosges aux adresses suivantes : [lina.daniel2@wanadoo.fr](mailto:lina.daniel2@wanadoo.fr) et [abdelfadi.allan@outlook.fr](mailto:abdelfadi.allan@outlook.fr)

Merci de votre collaboration

### **COMPLEMENT A LA PROCEDURE A DESTINATION DES CLUBS QUI NE DISPOSENT PAS DU LOGICIEL EXCEL SUR LEUR ORDINATEUR.**

#### **Vous ne parvenez pas à créer la liste spéciale car vous ne disposez pas du logiciel EXCEL ou celui installé est une version gratuite téléchargée sur internet (open office).**

Lorsque votre saisie est terminée (paragraphe 7 ci-dessus), Cliquer sur le menu « préparation » puis sur « sauver ».

Ouvrir l'explorateur de fichiers et selon le modèle de votre ordinateur, cliquer sur « Windows (C) » ou « Poste de Travail » ou « Ordinateur » ou « Ce PC » et ouvrir « Gestion concours »

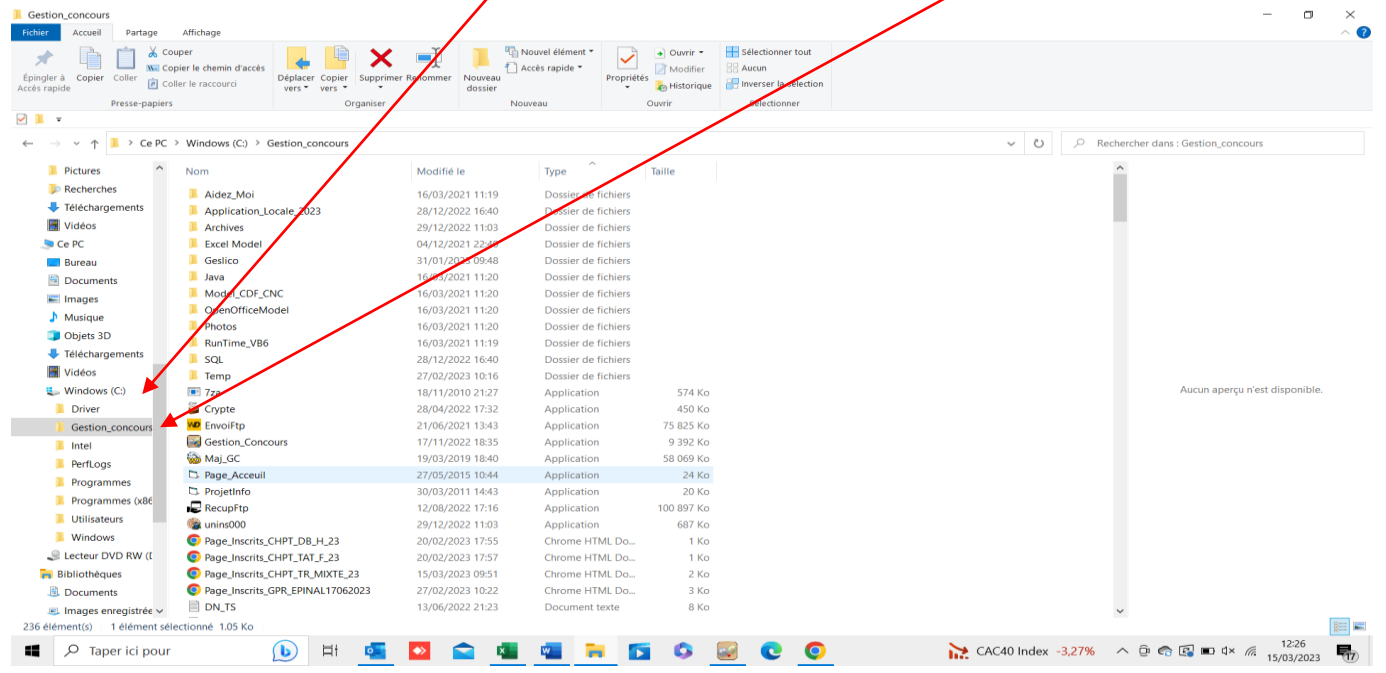

### Faites défiler jusqu'à trouver le fichier recherché « CHPT\_DB\_H\_GCZ »

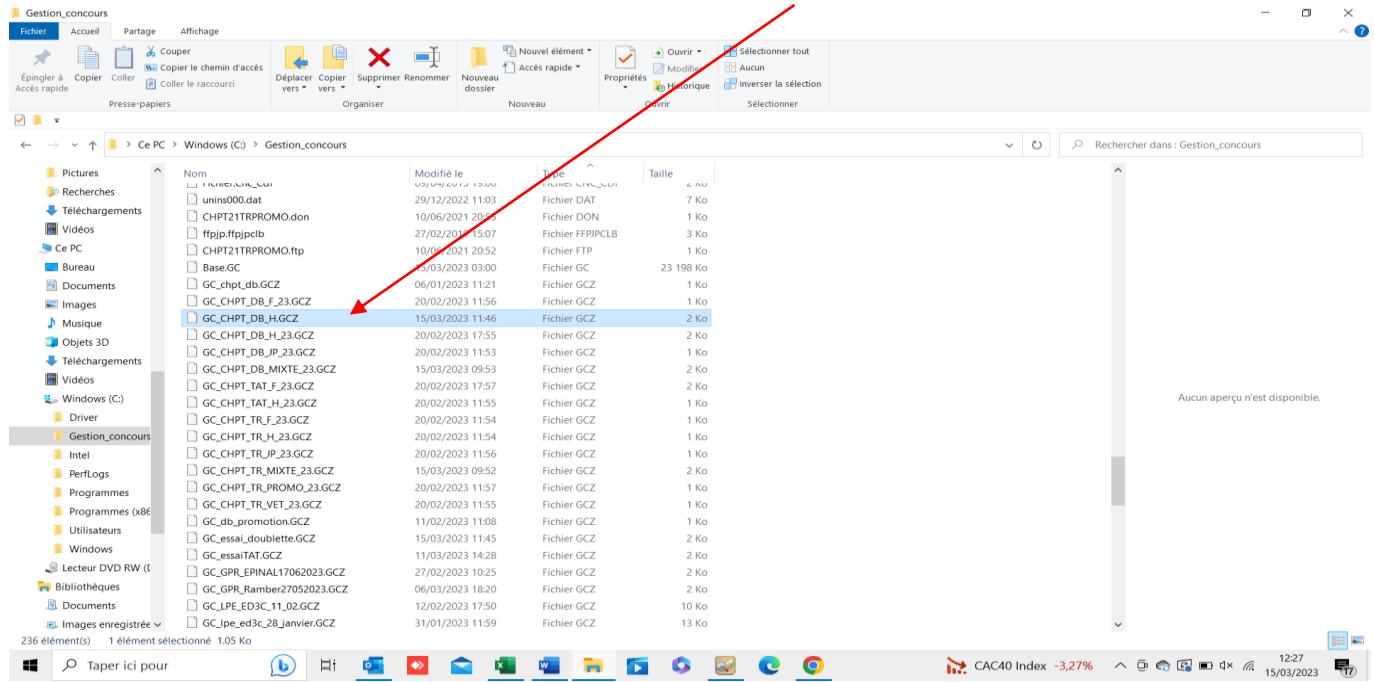

18. Copier ce fichier sur votre ordinateur. Vous pouvez dès à présent l'envoyer au comité des Vosges aux adresses suivantes : [lina.daniel2@wanadoo.fr](mailto:lina.daniel2@wanadoo.fr) et [abdelfadi.allan@outlook.fr](mailto:abdelfadi.allan@outlook.fr)